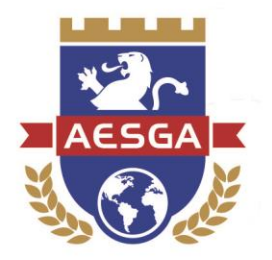

**DEPARTAMENTO DE LICITAÇÕES DA AESGA**

# **MANUAL PARA ACOMPANHAMENTO DE PREGÕES ELETRÔNICOS DA AESGA**

**Garanhuns, 2018**

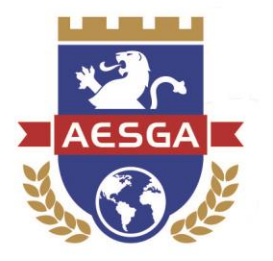

### Sumário

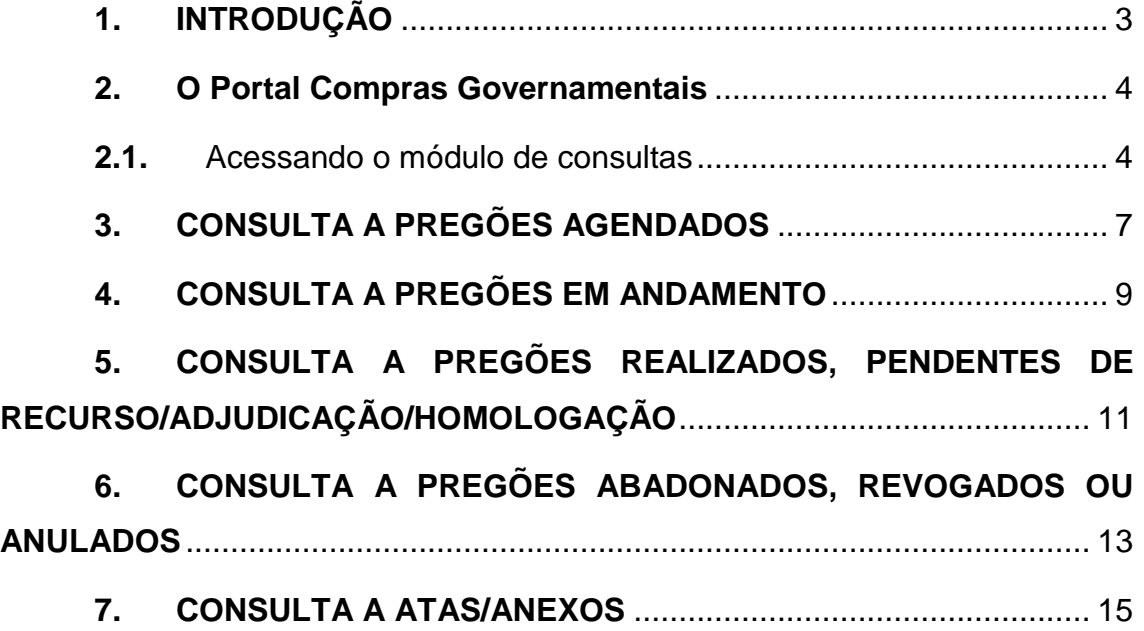

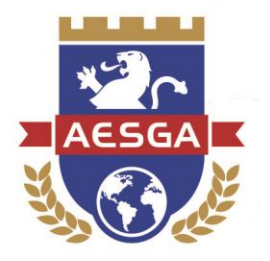

## <span id="page-2-0"></span>**1. INTRODUÇÃO**

Sempre compromissada com o crescimento da Instituição e, ainda, com a obediência aos princípios que regem a Administração Pública, como a legalidade, impessoalidade, moralidade, publicidade e eficiência, a Autarquia do Ensino Superior de Garanhuns – AESGA, passou a adotar, no ano de 2018, o sistema de **Pregão Eletrônico**, mantido pelo Governo Federal através do *site*  Compras Governamentais [\(www.comprasgovernamentais.gov.br\)](http://www.comprasgovernamentais.gov.br/).

A implantação do sistema de pregão eletrônico permite, ainda, um melhor controle dos gastos públicos e abre a possibilidade para que toda a população possa acompanhar as aquisições de bens e serviços comuns efetuadas pela Autarquia.

Tendo isso em mente, elaborou-se o presente manual, objetivando esmiuçar os procedimentos necessários para que qualquer cidadão, servidor da autarquia, fornecedores e alunos possam acompanhar os procedimentos realizados através do Portal Compras Governamentais.

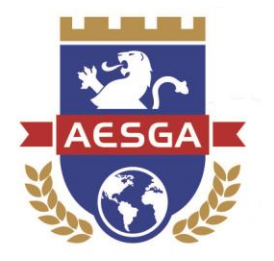

## <span id="page-3-0"></span>**2. O Portal Compras Governamentais**

O portal de Compras Governamentais pode ser acessado através de qualquer dispositivo que possua conexão à internet, através do site [www.comprasgovernamentais.gov.br.](http://www.comprasgovernamentais.gov.br/)

Após o acesso, o usuário deverá ser capaz de visualizar a tela abaixo:

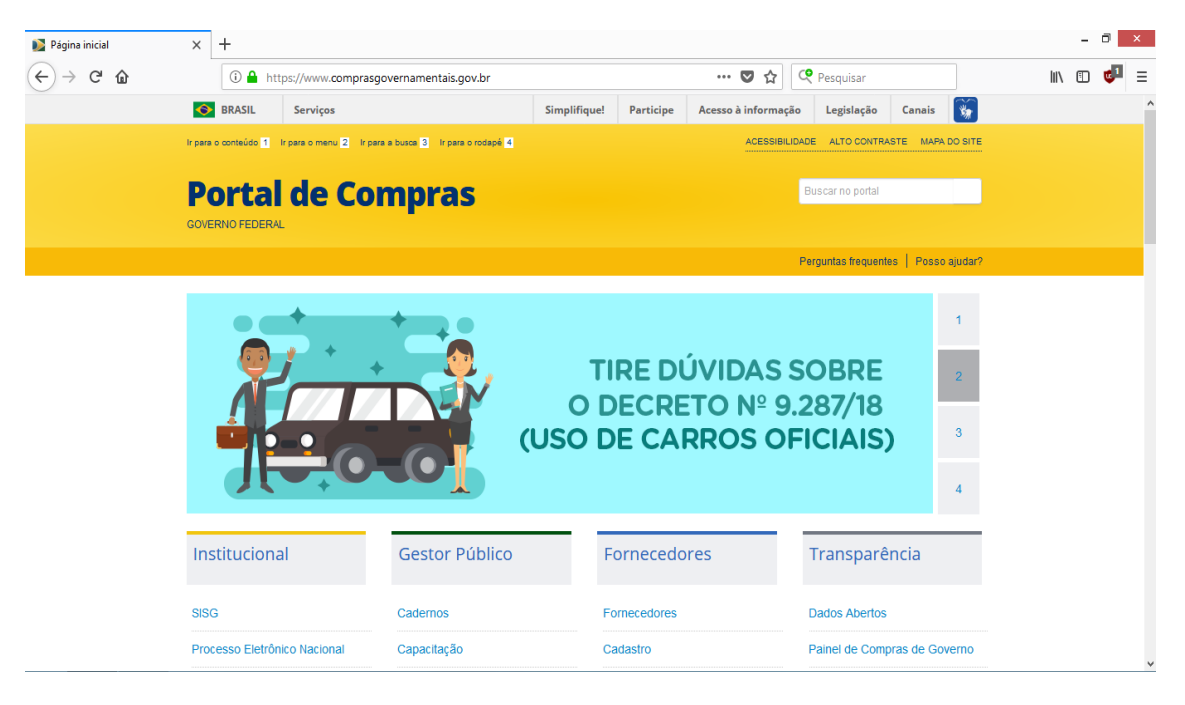

Trata-se de ambiente extenso, com diversas páginas que permitem acessar variados sistemas, todos relacionados aos gastos públicos dos órgãos integrantes.

Neste manual, entretanto, nos ateremos ao procedimento para consultas, focando nos processos realizados pela AESGA.

## <span id="page-3-1"></span>**2.1.** Acessando o módulo de consultas

O ambiente de consultas do site compras governamentais pode ser acessado a partir da página inicial, conforme imagem abaixo:

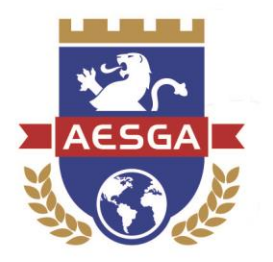

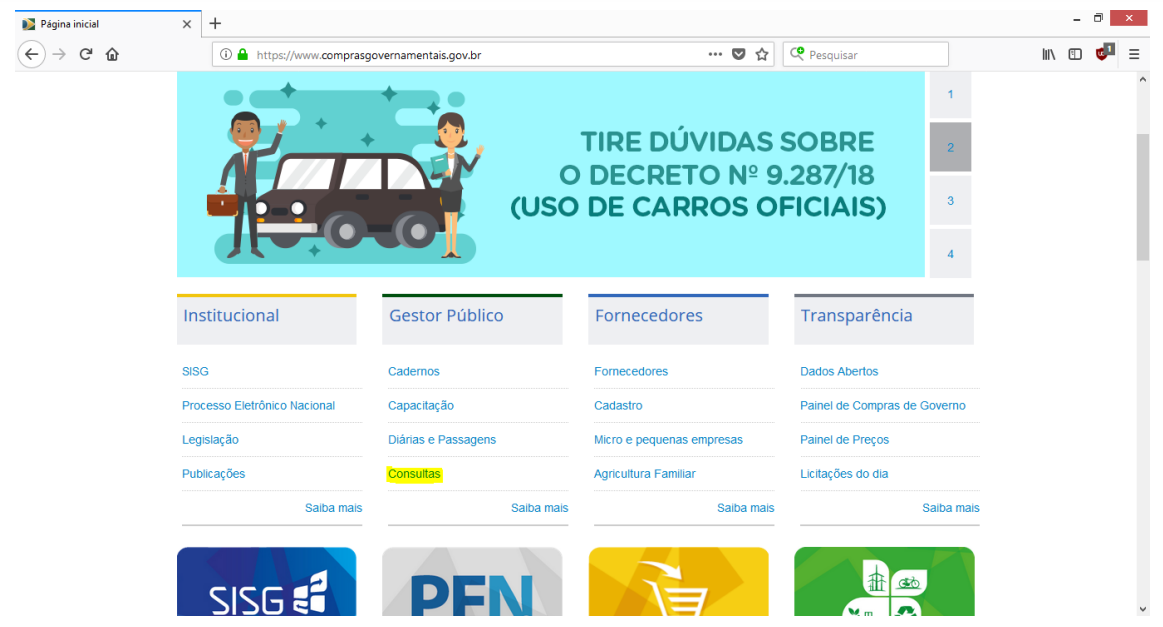

O ambiente de consultas também pode ser acessado diretamente através do link:

#### <https://www.comprasgovernamentais.gov.br/index.php/consultass#accordion>

Após acessar o ambiente de consultas, o usuário deverá procurar a opção "Pregões", dentro do menu "Compras Governamentais", para consultar os pregões operados pela AESGA. Abaixo, um exemplo:

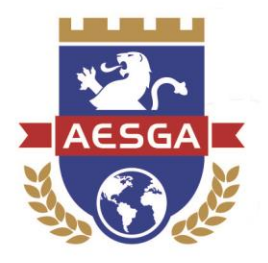

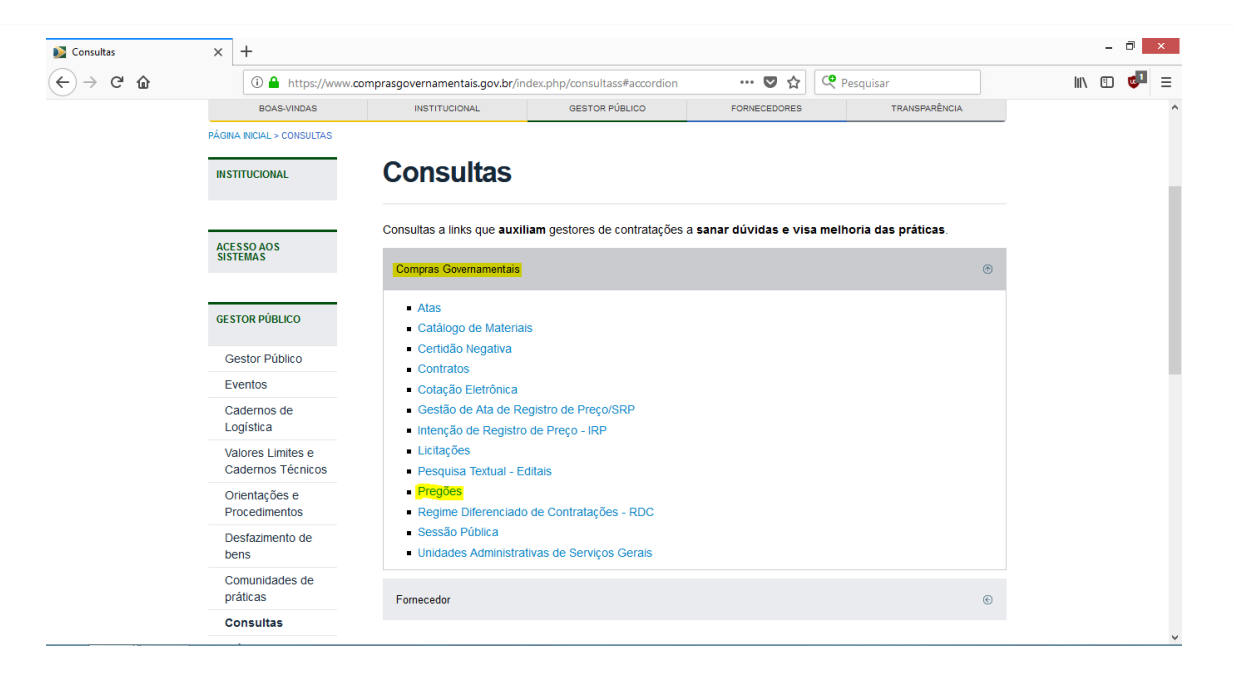

Clicando na opção pregões, surgirão as seguintes opções:

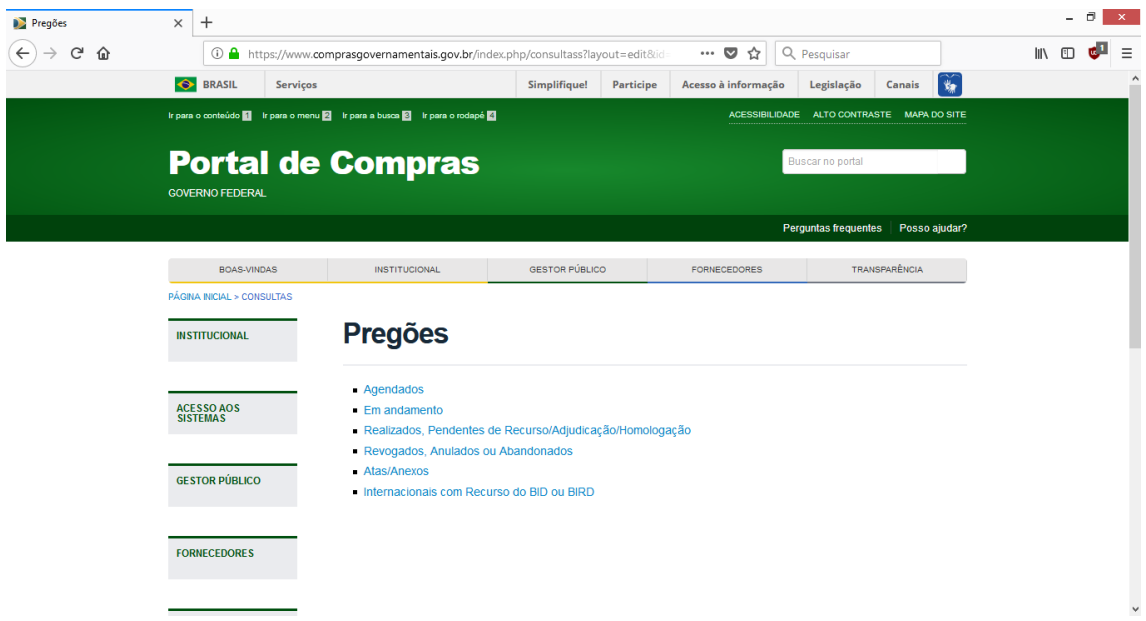

Sobre cada uma delas, discorreremos individualmente.

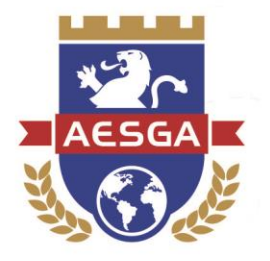

## <span id="page-6-0"></span>**3. CONSULTA A PREGÕES AGENDADOS**

Para o sistema de Compras Governamentais, consideram-se em agendados os pregões quando a data de realização dos mesmos é futura.

A tela padrão para a consulta de pregões agendados é a seguinte:

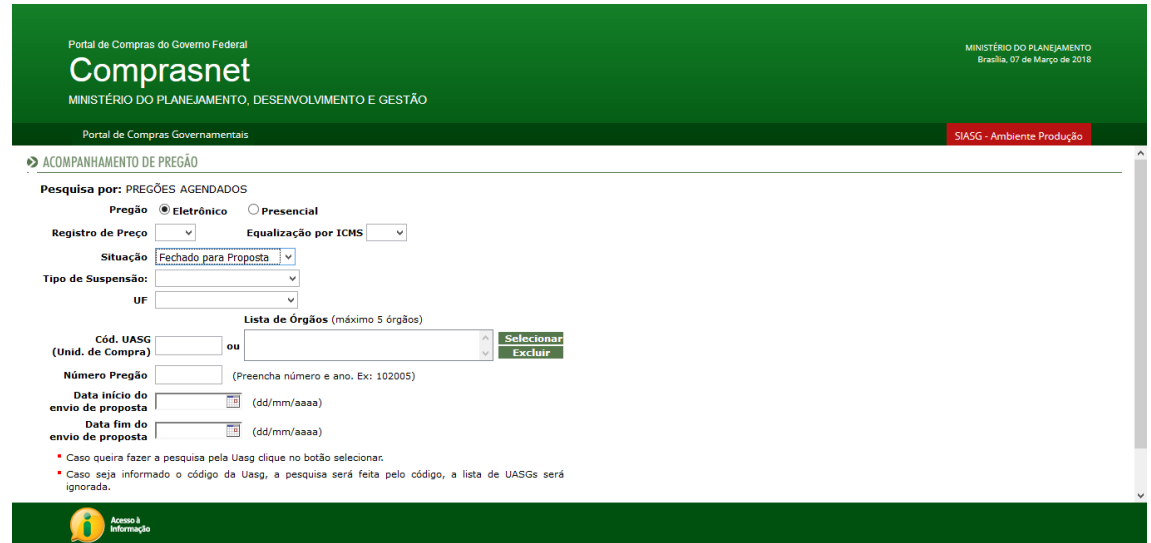

Para visualizar **apenas os pregões da AESGA**, algumas informações devem ser inseridas, para filtrar os resultados da pesquisa.

No campo "**Situação"**, o recomendado é informar "Todas", evitando assim que processos específicos sejam excluídos da pesquisa.

No campo "**Cód. UASG",** deve ser inserido o código que representa a AESGA no sistema de Compras Governamentais. Este código é **926807.**

Alimentadas as informações, a tela deve estar assim:

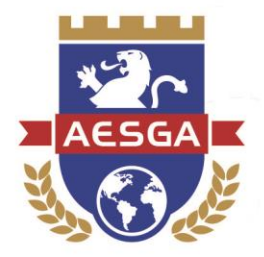

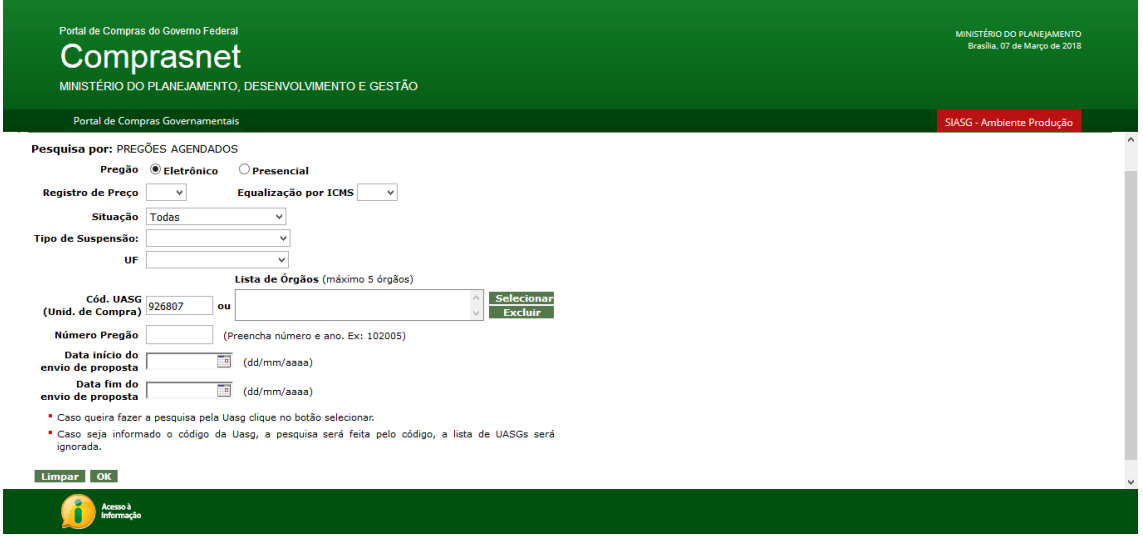

#### Agora, para realizar a pesquisa, basta clicar em "OK":

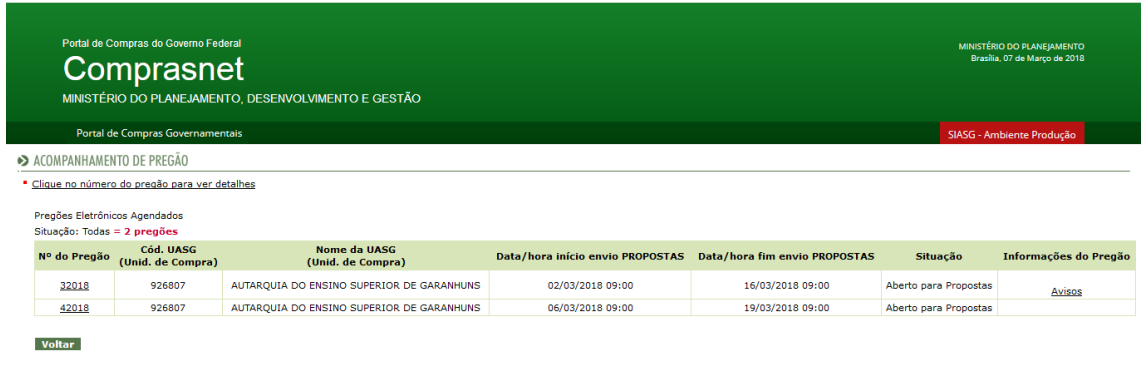

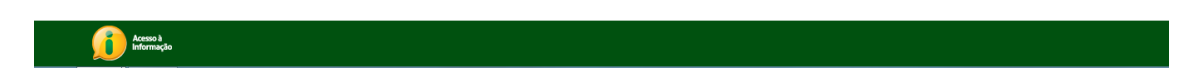

O sistema exibirá então os pregões que estiverem agendados pela AESGA, com informações sobre as datas, a situação atual do pregão, informações, avisos e detalhes sobre os processos licitatórios.

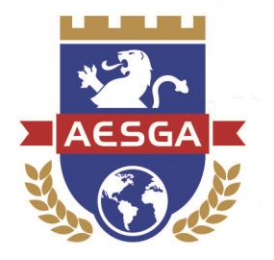

## <span id="page-8-0"></span>**4. CONSULTA A PREGÕES EM ANDAMENTO**

Na data e horário informados pelo pregoeiro, os pregões da AESGA terão início. A partir deste momento, também é possível para qualquer interessado acompanhar a sessão, que é pública.

Este procedimento pode ser realizado através do ambiente de CONSULTAS, clicando-se em "Em Andamento".

A exemplo da consulta a pregões agendados, também é possível filtrar os resultados para acompanhar os processos da AESGA:

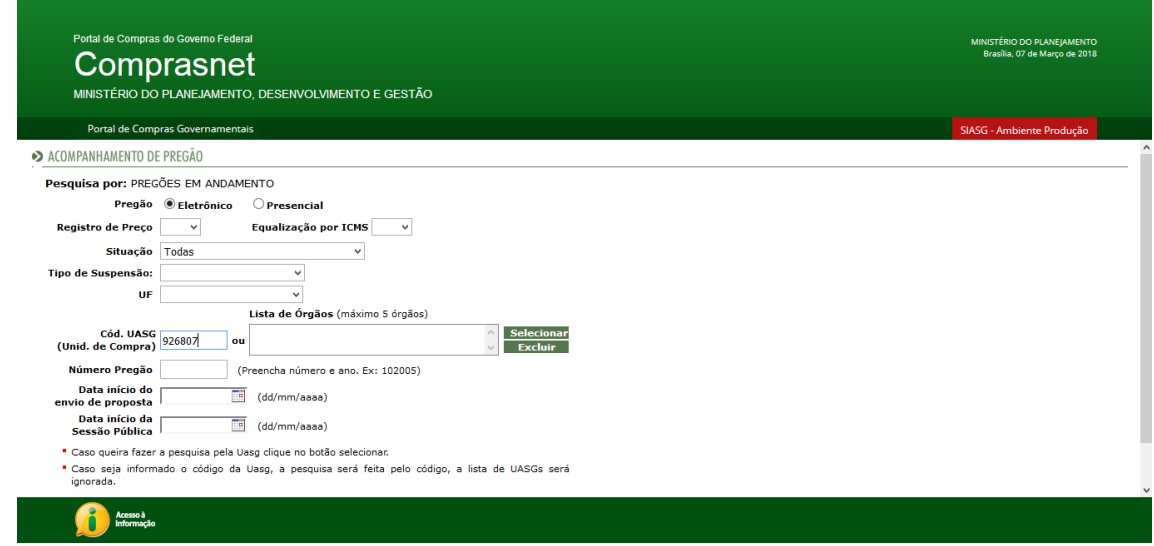

Se houver algum pregão em andamento na data da pesquisa, o sistema exibirá suas informações e permitirá que o usuário observe a condução dos procedimentos.

Caso contrário, a seguinte tela será exibida:

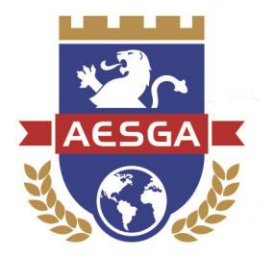

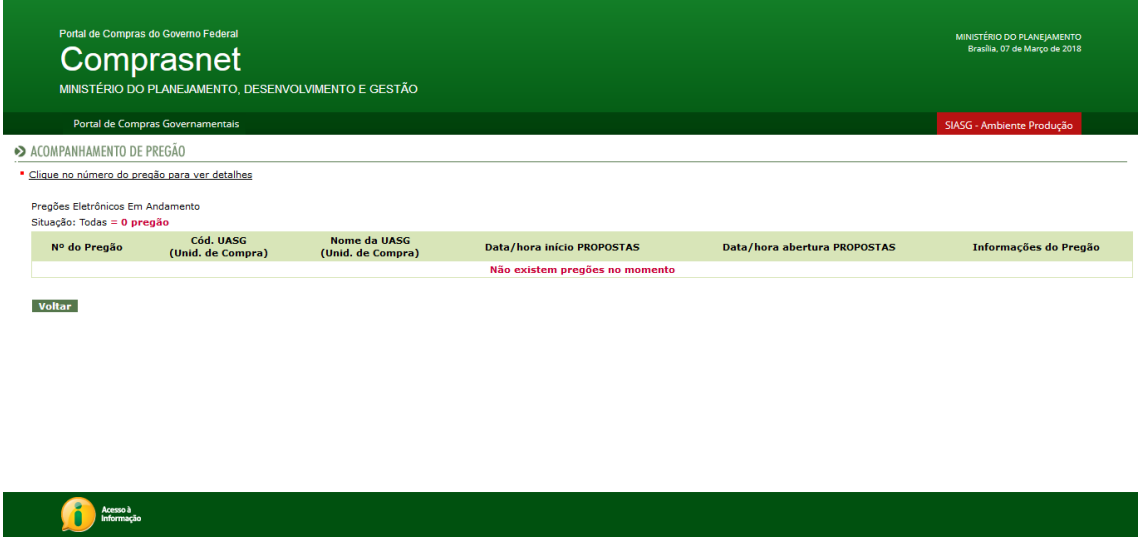

Neste caso, recomenda-se que o usuário retorne à consulta de pregões agendados, para verificar a data na qual os processos serão realizados.

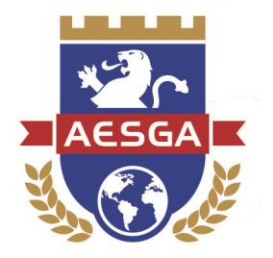

# <span id="page-10-0"></span>**5. CONSULTA A PREGÕES REALIZADOS, PENDENTES DE RECURSO/ADJUDICAÇÃO/HOMOLOGAÇÃO**

Através dessa rotina o usuário poderá pesquisar, a qualquer tempo, a situação de procedimentos já efetuados pela Autarquia.

O ambiente de consulta assemelha-se a outros já exibidos neste manual:

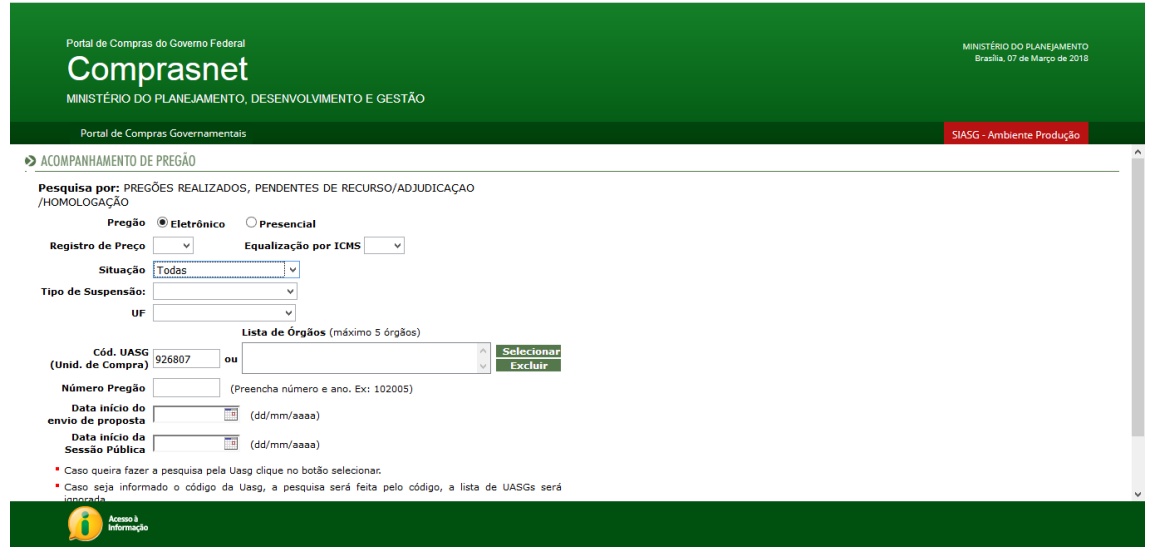

Ao confirmar os parâmetros de sua pesquisa, o usuário será encaminhado para uma página que contém as informações acerca dos pregões já realizados:

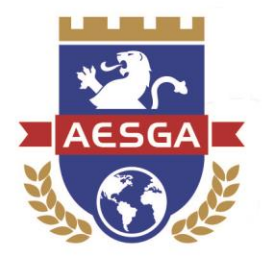

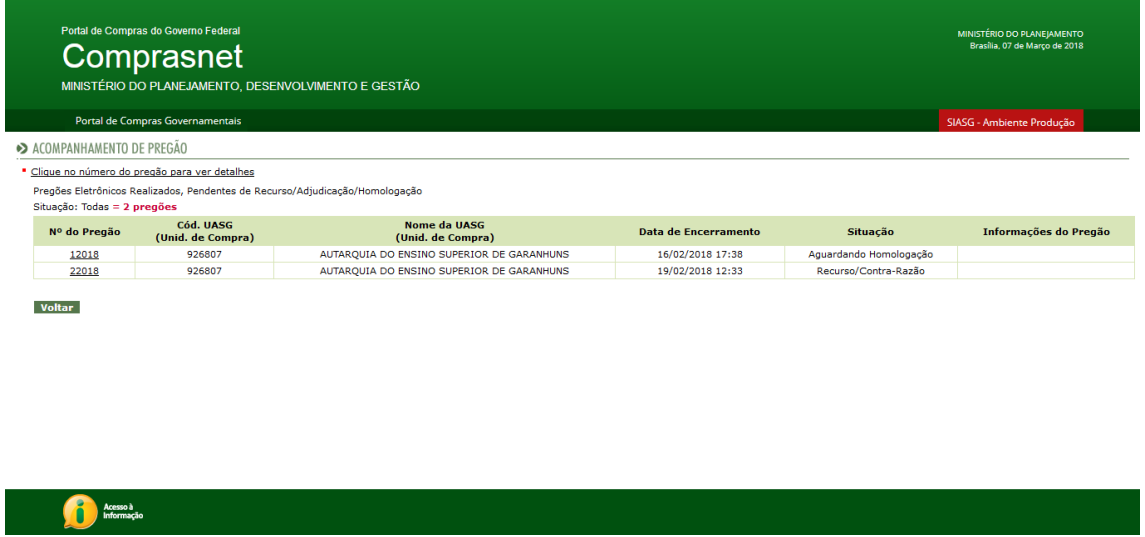

A exemplo das outras consultas já demonstradas nesse manual, o sistema exibirá detalhes sobre os procedimentos realizados, bem como sua situação, data do encerramento, etc.

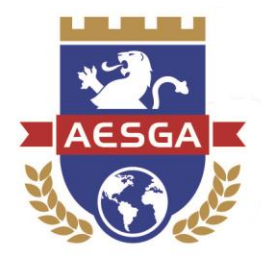

# <span id="page-12-0"></span>**6. CONSULTA A PREGÕES ABADONADOS, REVOGADOS OU ANULADOS**

Caso algum dos procedimentos licitatórios da AESGA tenha sido extinto por motivo de abandono, revogação ou anulação, os mesmos ainda estão disponíveis para consulta no sistema de Compras Governamentais.

O ambiente de consulta é o seguinte:

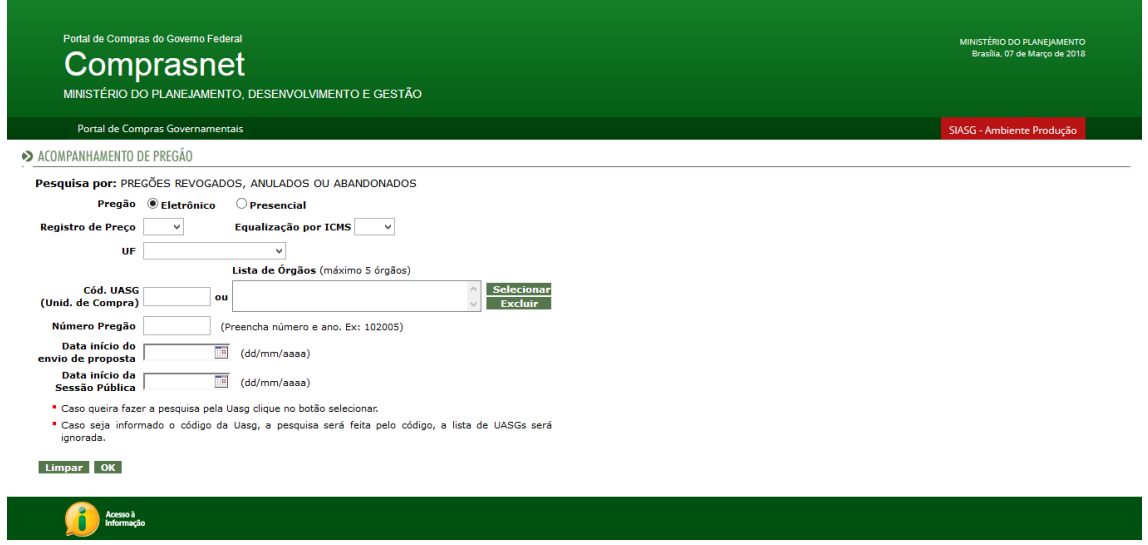

Com a correta informação dos parâmetros, o sistema exibirá o resultado da consulta:

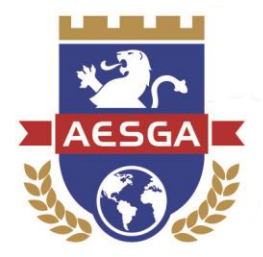

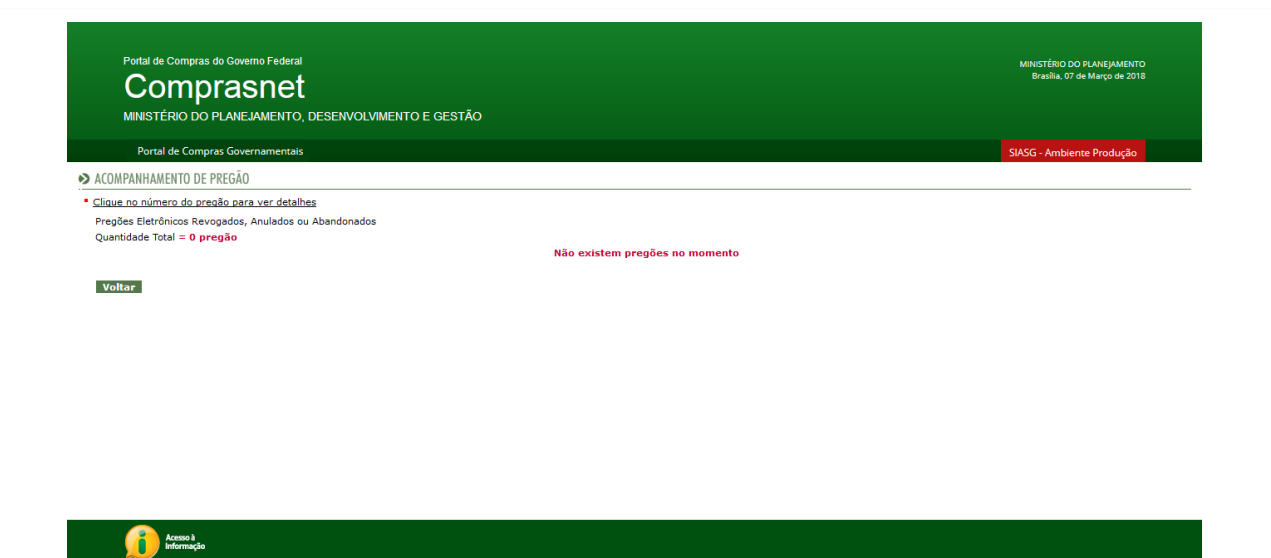

**Observação:** até o momento da elaboração desse manual, nenhum pregão da Autarquia foi revogado, anulado ou abandonado. Havendo eventualmente algum processo que se enquadre nessa situação, serão exibidos os detalhes pertinentes.

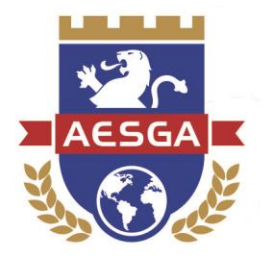

## <span id="page-14-0"></span>**7. CONSULTA A ATAS/ANEXOS**

Acesso à

Todos os atos efetuados na sessão de processamento do pregão e, ainda, os anexos de proposta e documentos de habilitação dos licitantes podem, também, ser consultados pela população.

A tela possui semelhanças com as demais janelas de pesquisa, informando os mesmos filtros:

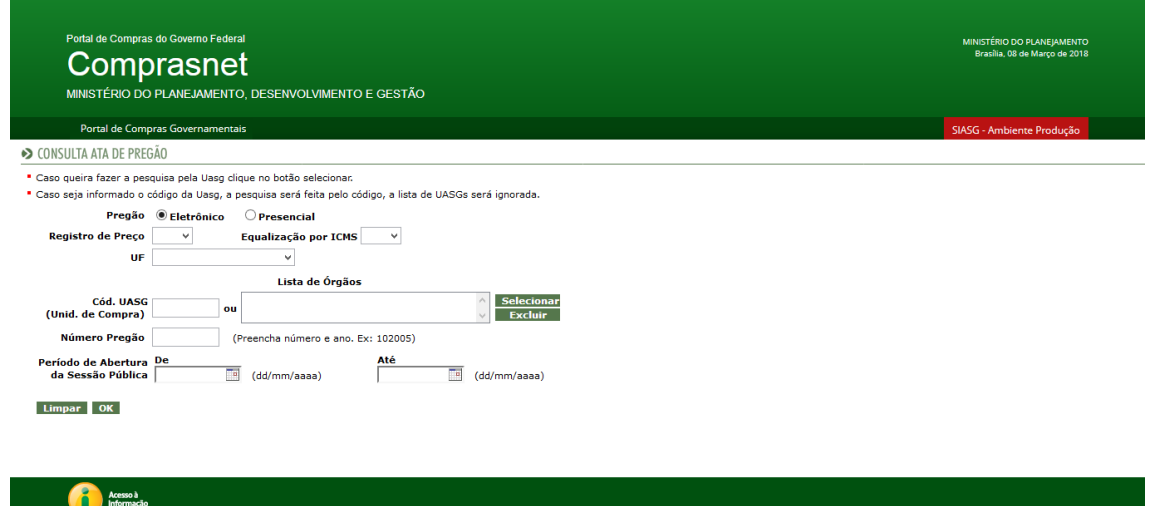

Aplicando o filtro da UASG (926807), poderão ser visualizados os pregões da AESGA

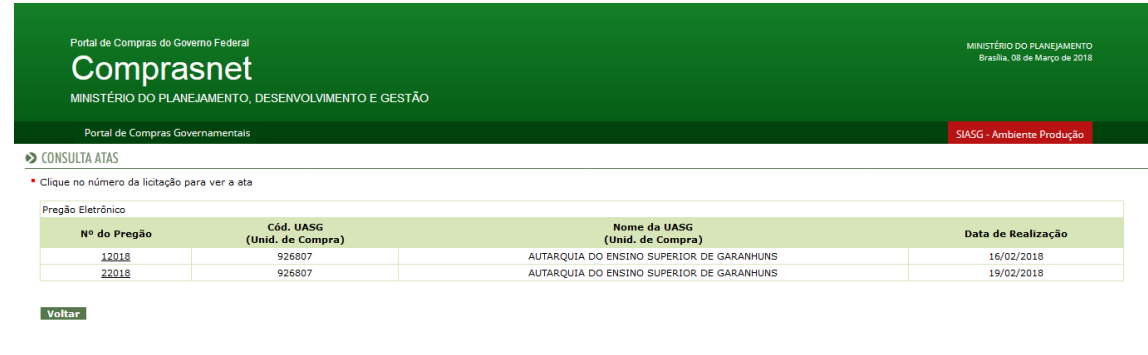

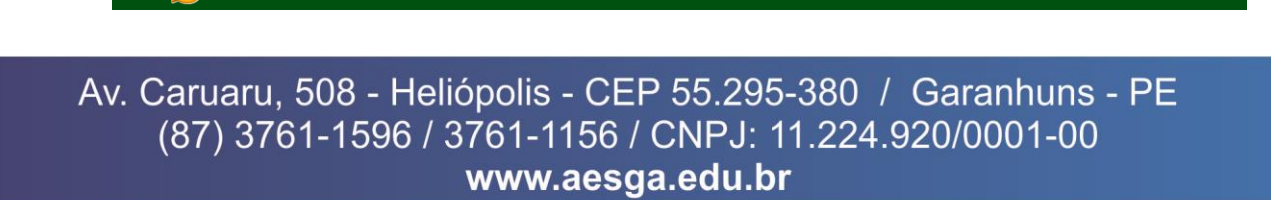

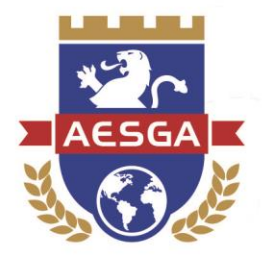

Clicando em qualquer um dos pregões, é possível visualizar os detalhes das licitações e, ainda, baixar em seu dispositivo os documentos anexos relacionados.

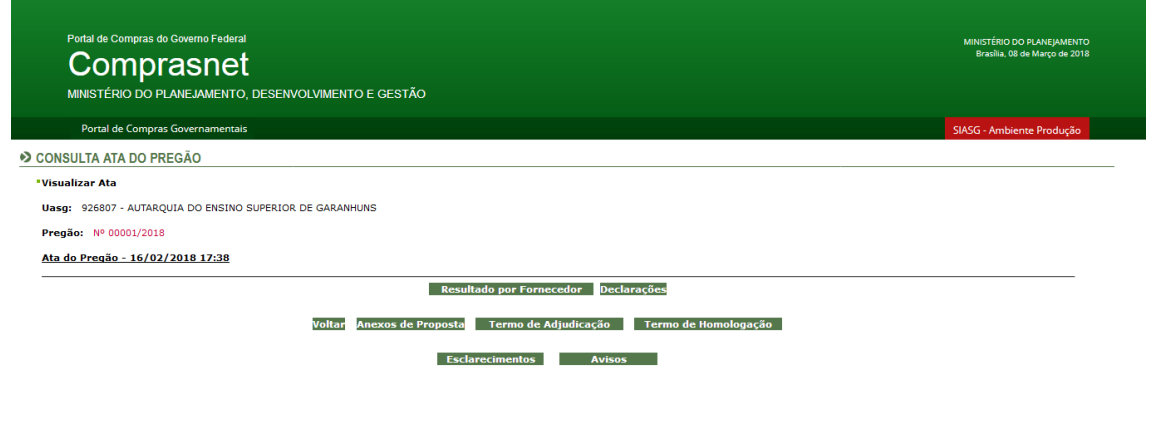

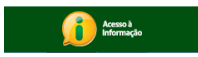

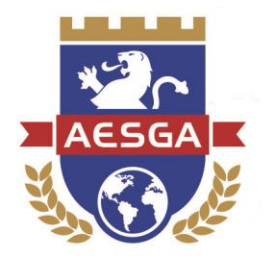

## **8. ESCLARECIMENTOS ADICIONAIS**

A Constituição Federal e a legislação infraconstitucional estabelecem diversos princípios a serem observados pela Administração Pública, dentre eles os princípios da legalidade, impessoalidade, moralidade, publicidade e eficiência.

Ao adotar o sistema de pregão eletrônico a AESGA reafirma seu compromisso e seu zelo não só com esses princípios, como com toda a população acadêmica e externa em ser uma Instituição de referência no Ensino Superior nacional.

Os procedimentos aqui demonstrados visam garantir, a todos, a mais límpida transparência nos processos de aquisição de bens e serviços comuns, realizados mediante a modalidade de licitação "Pregão Eletrônico".

Além desta modalidade, muitos outros atos de contratação são praticados, sendo sempre informados através do Diário Oficial do Estado de Pernambuco.

Aos interessados, a consulta a todos os atos do Departamento de Licitações pode ser realizada, livremente, de segunda à sexta-feira, nos horários das 09:00 às 17:00 horas.

Esperamos que esse manual possa auxiliar toda a sociedade, garantindo fácil acesso às informações acerca dos pregões eletrônicos.